### MCUExpresso Install, Setup, and Notes for use with FRDM K64F

### March 14, 2018

#### 1. Setup K64F

(May not be needed for some boards or if developing on mac)

- Plug board into USB
- If the drive is named MBED (MBED  $(K:)$ , MBED  $(E:)$ , etc.) then follow the directions to update the bootloader
- https://os.mbed.com/blog/entry/DAPLink-bootloader-update/
	- Download the binary file 0244 k20dx bootloader update 0x5000.bin
- Then install DAPLINK: https://armmbed.github.io/DAPLink/
	- Search K64 (select FRDM K64F).
	- The board should appear as
	- $-$  Download the binary file 0244\_k20dx\_frdmk64f\_0x5000.bin

#### 2. Setup serial port

- Plug board into USB. It should appear as DAPLINK (K:)
- Windows
	- Use device manager to find Ports  $COM#$
	- Use Putty to connect to COM port from device manager with baud rate 115200
- Mac
	- Open terminal and type: "ls /dev/tty.usbmodem\*" you should see the name of the USB port which the K64F is plugged into (i.e. /dev/tty.usbmodem1412).
	- Type "screen /dev/tty.usbmodem1412 115200"

#### 3. Setup Git or SmartGit ( a GUI for git)

- Setup [Git](https://git-scm.com/book/en/v2/Getting-Started-First-Time-Git-Setup) (Command Line) or [Smart Git](http://www.syntevo.com/smartgit/) (GUI Client)
	- For Smart Git: choose github as hosting provider, set master password if needed, make github acct if you don't have one, authenticate and enable synteo to access your github
- Clone the repo <https://github.com/ucb-ee192/SkeletonMCUX>
- 4. Install and setup MCUExpresso
- Install MCUExpresso Version 10.1.0 [here](https://www.nxp.com/support/developer-resources/software-development-tools/mcuxpresso-software-and-tools/mcuxpresso-integrated-development-environment-ide:MCUXpresso-IDE)
	- Version 10.1.0 is not the latest build. Navigate to the "previous" tab and download 10.1.0
- Download The K64F SDK zip file [here](https://drive.google.com/open?id=1oS90K57oRJGY1xvO0BF1FXzH_ndNvpUg) (use your Berkeley email address for access)
- Start MCUExpresso
- Drag the K64F zip file into the "Installed SDK's" subwindow and click okay. This will install the K64F SDK
- Check that the K64F SDK installed correctly. Try File  $\rightarrow$  New $\rightarrow$ Project→ MCUExpresso IDE→ New C/C++ Project. Search K64 you should see the K64F as an option.

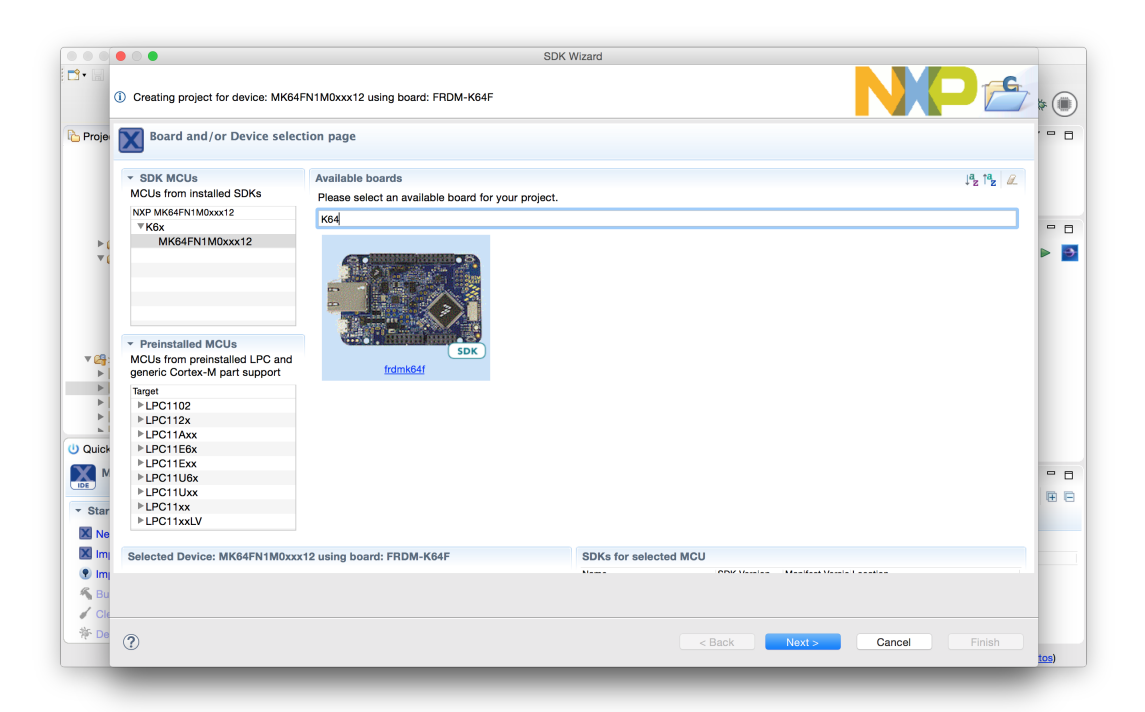

#### 5. Import HelloWorld and FreeRTOS examples

- File  $\rightarrow$  Open Projects from File System
- Select SkeletonMCUX folder you cloned from github
- projects: frdmk64 skeletonrtos, hello world basic
- Hello World
	- Open the hello world basic folder in the left project explorer
	- The main file is in hello\_world\_basic  $\rightarrow$  source  $\rightarrow$  hello\_world\_basic.c

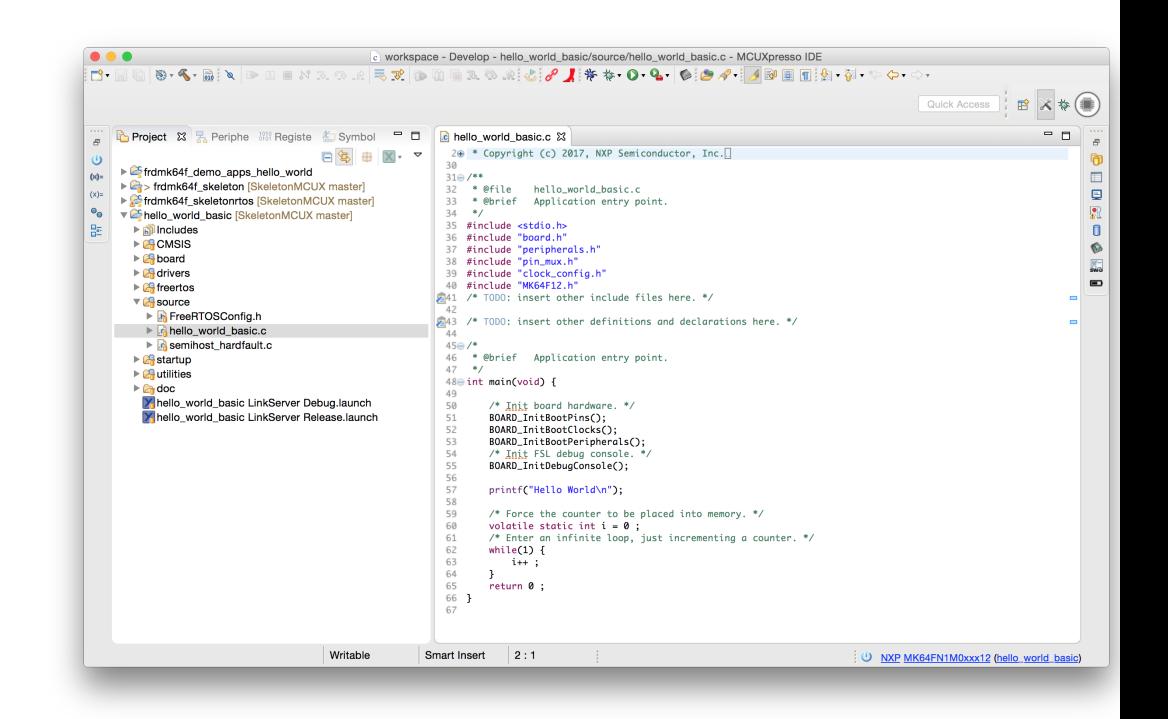

- To build select Debug 'hello world basic' [Debug] (in the quick start menu or the blue bug on the top toolbar).
- Ignore any firewall requests that might occur (windows machines)
- Probes Discovered window: should show CMSIS-DAP.  $\rightarrow$  OK
- Hello World should print. The program will then increment a counter in an infinite loop.
- You can exit by clicking the red square on the top tool bar
- FreeRTOS Example
	- The main file is in frdm64f\_skeletonrtos  $\rightarrow$  source  $\rightarrow$  main.c
	- To build select Debug 'frdm64f skeletonrtos' [Debug] (in the quick start menu or the blue bug on the top toolbar).
	- It should print EE192 Spring 2018 16 Dec 2017 v0.0 then blink the onboard LED
- Release Build in MCUXpresso (Note: use PRINTF not printf)
	- $-$  Configure MCUXpresso to build a .bin file for drag  $\&$  drop flash programming
		- ∗ Select the project.
		- ∗ Navigate to Project → Properties → C/C++ Build → Settings  $\rightarrow$  Build Steps
		- ∗ Select edit on "Post-Build steps". Uncomment the lines with commands "arm-none-eabi-objcopy" and "checksum".

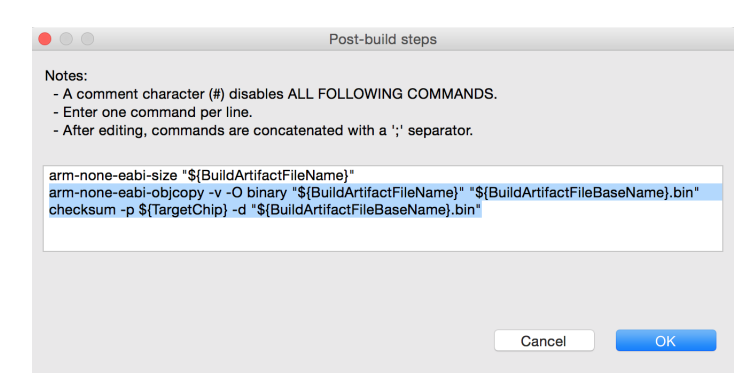

– Change the build settings to "Release" by clicking the hammer on the top toolbar and selecting "Release"

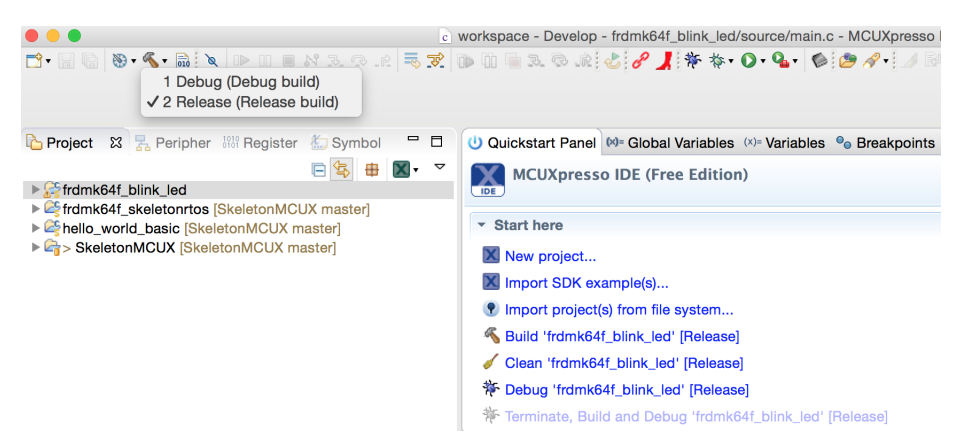

- Build the release project (from quickstart panel or by clicking the hammer)
- Plug in your K64f board. It should appear as DAPLINK
- Copy the file "Project Location/Project Name/Release/project name.bin" to DAPLINK drive
- A green light will blink rapidly as the program is flashed to the MCU
- After the green light stops blinking the program has been succesfully flashed. Hit the reset button to run it

## Random Notes

- 1. There is already a running debug session for the launch.
	- Use task manager (windows) or "kill" command line utility on Mac/Linux to kill any tasks called:
		- redlinkserv
		- arm-none-eabi-gdb
		- $-$  crt\_emu\_\*
	- Close and reopen project
	- Stop on console view?
	- Reopen MCUExpresso
	- Unplug and Replug in K64F board
- 2. To see queue in FreeRTOS View Queues
	- vQueueAddToRegistry(log\_queue, "PrintQueue");
- 3. Watch out for printf, fragmenting memory
	- Section 12.4 Inappropriate Use of printf() and sprintf(). printf() and sprintf() may call malloc(), which might be invalid if a memory allocation scheme other than heap 3 is in use. See section 2.2, Example Memory Allocation Schemes, for more information.
	- Add printf-stdarg.c instead. Note: use
	- Printf-stdarg.c does not handle floating point. Need to use malloc intensive floating point printf (builtin).
- 4. FreeRTOS notes: use FreeRTOS  $\rightarrow$  TaskList to show memory usage
	- If running out of stack in FreeRTOSConfig.h change:
	- #define configMINIMAL STACK SIZE ((unsigned short)128)
	- // changed for larger idle task- watch heap size...
	- $\#$ define configTOTAL\_HEAP\_SIZE ((size\_t)(16  $*$  1024))
	- Task runtime with percentage value. Both configUSE TRACE FACILITY and configGENERATE RUN TIME STATS need to be set to 1, except requires bunch of other enables. . .
	- How to add watch to stack pointer?
- 5. Memory view: Use debug view instead of develop view. Memory will appear in console

# Advanced Setup

- 1. Change pins if needed to enable LEDs: (See Lab 3 Getting started with MCUXpresso [here](https://community.nxp.com/docs/DOC-334086))
	- right click project name  $\rightarrow$  MCUXpresso config tools  $\rightarrow$  Open pins
	- Go to pins and turn on all LEDS. Add 33/PTE26, PTB21, PTB22
	- export to board directory, refresh and recompile.
- 2. change FreeRTOSConfig.h to be 1 KHz instead of 200
- 3. Quick settings  $\rightarrow$  Set Floating point type  $\rightarrow$  Enable hardware floating point
- 4. Quick Settings  $\rightarrow$  Set Library Header type  $\rightarrow$  NewlibNano (semihost)
- 5. NewlibNano: If your codebase does require floating point variants of printf/scanf, then these can be enabled by going to:
	- Project  $\rightarrow$  Properties  $\rightarrow$  C/C++ Build  $\rightarrow$  Settings  $\rightarrow$  MCU Linker  $\rightarrow$  Managed Linker Script and selecting the " Enable printf/scanf float" tick box.
	- (Library selection can be reset by quick settings. . . , so do Newlib-Nano last)
	- Note: Quick settings:  $\rightarrow$  SDK Debug Console  $\rightarrow$  UART (changes to redlib... $)$
	- A further alternative is to put an explicit reference to the required support function into your project codebase itself. One way to do this is to add a statement such as: asm (".global\_printf\_float");
	- Unfortunately, as redlib does not support  $C_{++}$ , we must use newlib for modern C++ projects.
	- PRINTF uses UART, printf uses semihost console.
- 6. Add timer component. Manage SDK Components, add driver: pit.c
	- (Note in general should be able to right click project name  $\rightarrow$  MCUXpresso config tools  $\rightarrow$  peripherals. However PIT module is missing, so needed to be added manually.)
- 7. Add explicit idle top level loop (non-real time)
	- configUSE IDLE HOOK must be set to 1 in FreeRTOSConfig.h for the idle hook function to get called.
	- $/*$  Idle hook functions MUST be called vApplicationIdleHook(), take no parameters, and return void. \*/
- 8. To check stack usage etc, use FreeRTOS  $\rightarrow$  Task List or FreeRTOS  $\rightarrow$ Heap Usage

#### CAUTION NOTES TO BE ADDED

For reliability, smaller embedded systems typically don't use dynamic memory, thus avoiding associated problems of leakage, fragmentation, and resulting out-of-memory crashes. In Nadler & Associates smaller embedded projects, we've historically avoided any runtime use of dynamic memory (enforced by deleting malloc-family routine's object files from the runtime libraries) printfstdarg.c distributed in the FreeRTOS Lab TCPIP example; this one only uses stack storage but does not implement floating point.

https://community.nxp.com/thread/441637